#### PennDOT Contractors/Business Partners Using the Mobile M-609 app and Web **Portal**

The current Mobile M-609 app and Web Portal is available in the Apple App store for download that will include the implementation of a new Business Partner (BP) log-in entitled **Enterprise Application Security Solution (ESEC)**.

Attachment entitled "Business Partner Registration jun22" provides additional information and a series of screen shots you will see throughout the registration process.

To acquire or retain access to the current release of the Mobile M-609 app and Web Portal, register now with the following steps and links:

#### Step One

- Register your organization  $-$  starts on page 3 of attachment
- Business partner registration: [https://idservices.penndot.gov/iam/im/BusinessPartnersPub/pd/index.jsp?task.tag=PDUserSelf](https://idservices.penndot.gov/iam/im/BusinessPartnersPub/pd/index.jsp?task.tag=PDUserSelfRegistrationBOMOMobile&application=PD-BOMOMobile&flag=false) [RegistrationBOMOMobile&application=PD-BOMOMobile&flag=false](https://idservices.penndot.gov/iam/im/BusinessPartnersPub/pd/index.jsp?task.tag=PDUserSelfRegistrationBOMOMobile&application=PD-BOMOMobile&flag=false)

#### Step Two

- Register a delegate user for your organization starts on page 12 of attachment
- Business partner delegate/admin user registration: [https://idservices.penndot.gov/iam/im/BusinessPartners/pd/index.jsp?task.tag=PDSendInviteB](https://idservices.penndot.gov/iam/im/BusinessPartners/pd/index.jsp?task.tag=PDSendInviteBOMOMobile&application=PD-BOMOMobile&flag=false) [OMOMobile&application=PD-BOMOMobile&flag=false](https://idservices.penndot.gov/iam/im/BusinessPartners/pd/index.jsp?task.tag=PDSendInviteBOMOMobile&application=PD-BOMOMobile&flag=false)
- More than one user can be designated as a delegate/admin user
- Delegate/admin user manages the general users of the organization

#### Step Three

- Register general users of the organization starts on page 21 of attachment
- Business partner general user registration: [https://idservices.penndot.gov/iam/im/BusinessPartners/pd/index.jsp?task.tag=PDRequestBPA](https://idservices.penndot.gov/iam/im/BusinessPartners/pd/index.jsp?task.tag=PDRequestBPAccessBOMOMobile&application=PD-BOMOMobile&flag=false) [ccessBOMOMobile&application=PD-BOMOMobile&flag=false](https://idservices.penndot.gov/iam/im/BusinessPartners/pd/index.jsp?task.tag=PDRequestBPAccessBOMOMobile&application=PD-BOMOMobile&flag=false)

Contract users that have a **current c-username need to list it in the justification block** during registration. All b-usernames also need entered in RoSA by PennDOT after receiving ESEC approval.

**Note:** M-609 apps downloaded before August 15, 2022 need updated by installing the M-609 app listed in the Apple App store. Any new users or users with c-usernames need to register for a new b-username using the steps above.

# Enterprise Application Security Solution (ESEC)

#### AUTHENTICATION ROLES

#### **PennDOT ADMINISTRATORS BUSINESS PARTNERS**

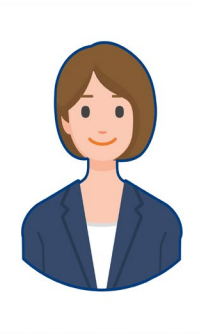

#### **PennDOT Administrator**

Internal Commonwealth users who are responsible for maintaining the Business Partner access. Approves BPs & Delegate Admins.

#### **[Business Partner](#page-7-0)  Organization**

An external entity that has a relationship with the Commonwealth

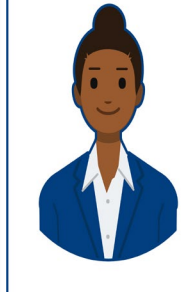

3.

#### **[Business Partner](#page-9-0)  General User**

External third-party users accessing Commonwealth applications on behalf of their organizations.

2.

1.

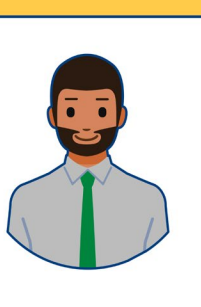

**Business Partner Delegated Administrator**  Business Partner who manage users in their organization.

#### Business Partner Registration Process

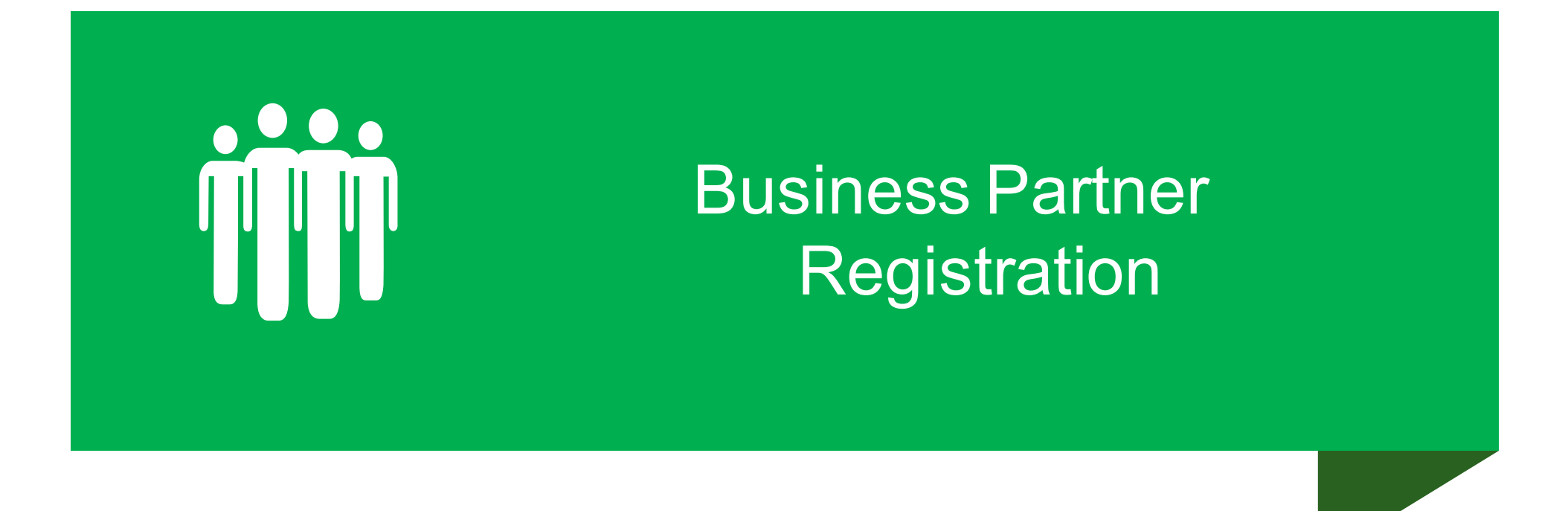

## Business Partner Registration Process

#### Step One

• Register your organization – starts on slide 4

#### Step Two

- Register a delegate user for your organization starts on slide 12
- More than one user can be designated as a delegate user
- Delegate user manages the general users of the organization

Step Three

• Register general users of the organization - starts on slide 21

Account Registration begins by clicking the link for Business Partner registration.

Before and after the mobile app update by direct URL link :

[https://idservices.penndot.gov/iam/im/Busine](https://idservices.penndot.gov/iam/im/BusinessPartnersPub/pd/index.jsp?task.tag=PDUserSelfRegistrationBOMOMobile&application=PD-BOMOMobile&flag=false) ssPartnersPub/pd/index.jsp?task.tag=PDUserS elfRegistrationBOMOMobile&application=PD-BOMOMobile&flag=false

#### or

After the mobile app update and updating their iPad M-609 version by using: Business Partner Helpful Links on the M-609 login screen - account registration

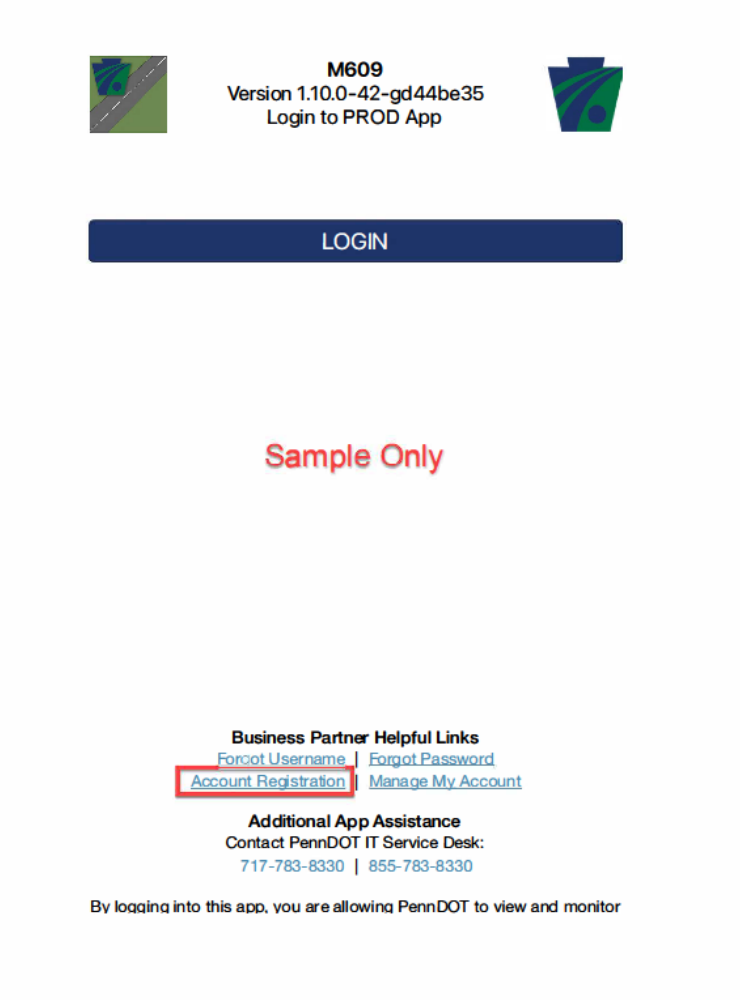

- 1. User completes the required fields:
	- Organization Name
	- Federal Employer Identification Number (FEIN)
	- Organization City
	- Organization Zip Code

If user clicks Next to proceed, the system will systematically determine if an account already exist. If it exist, they will need to login. If the account doesn't exist an alert displays with the action to take.

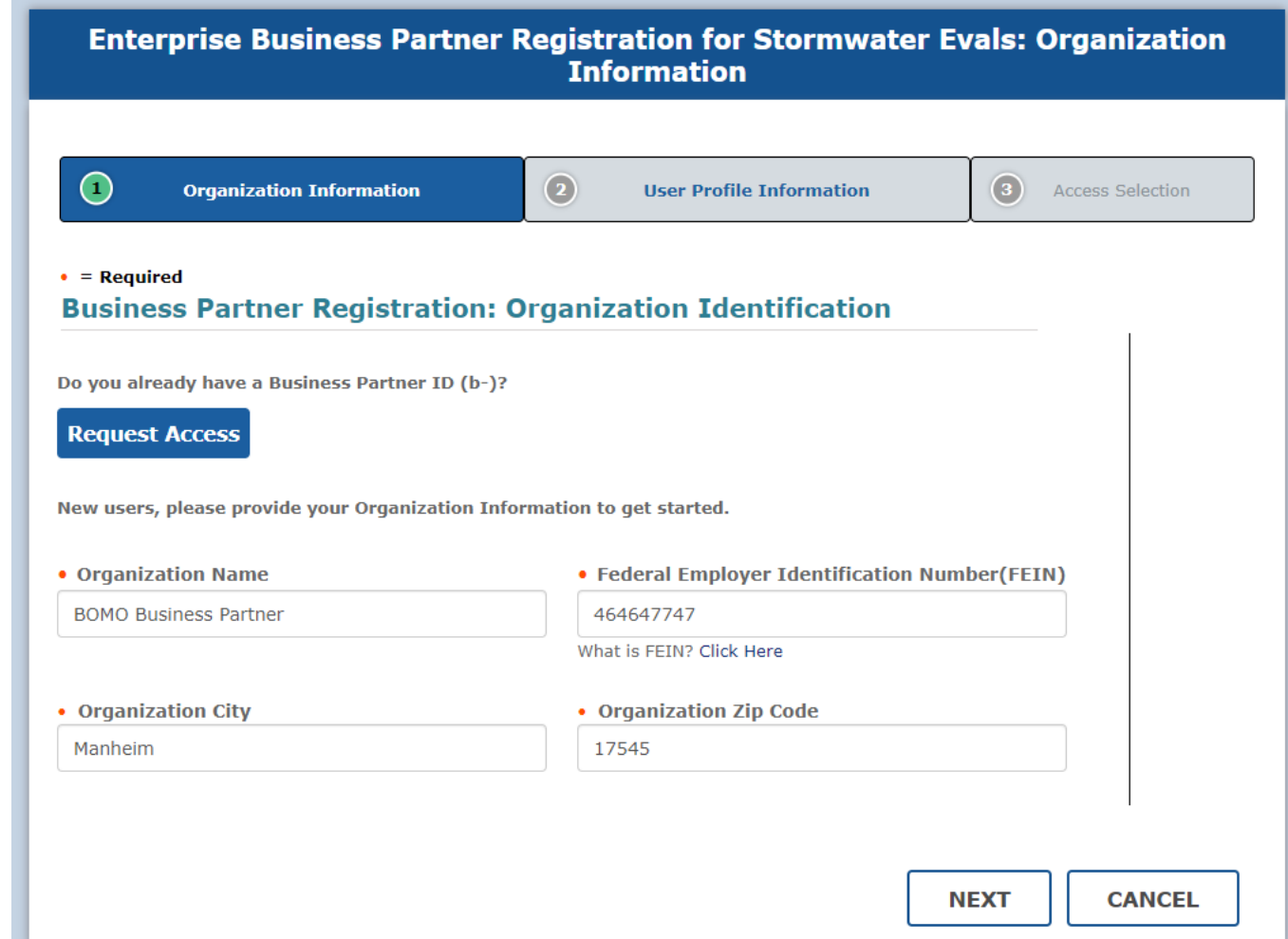

- <span id="page-7-0"></span>2. User completes the Legal Address required fields:
	- Country
	- Street Address 1
	- City
	- Zip Code / Postal Code
	- State / Province

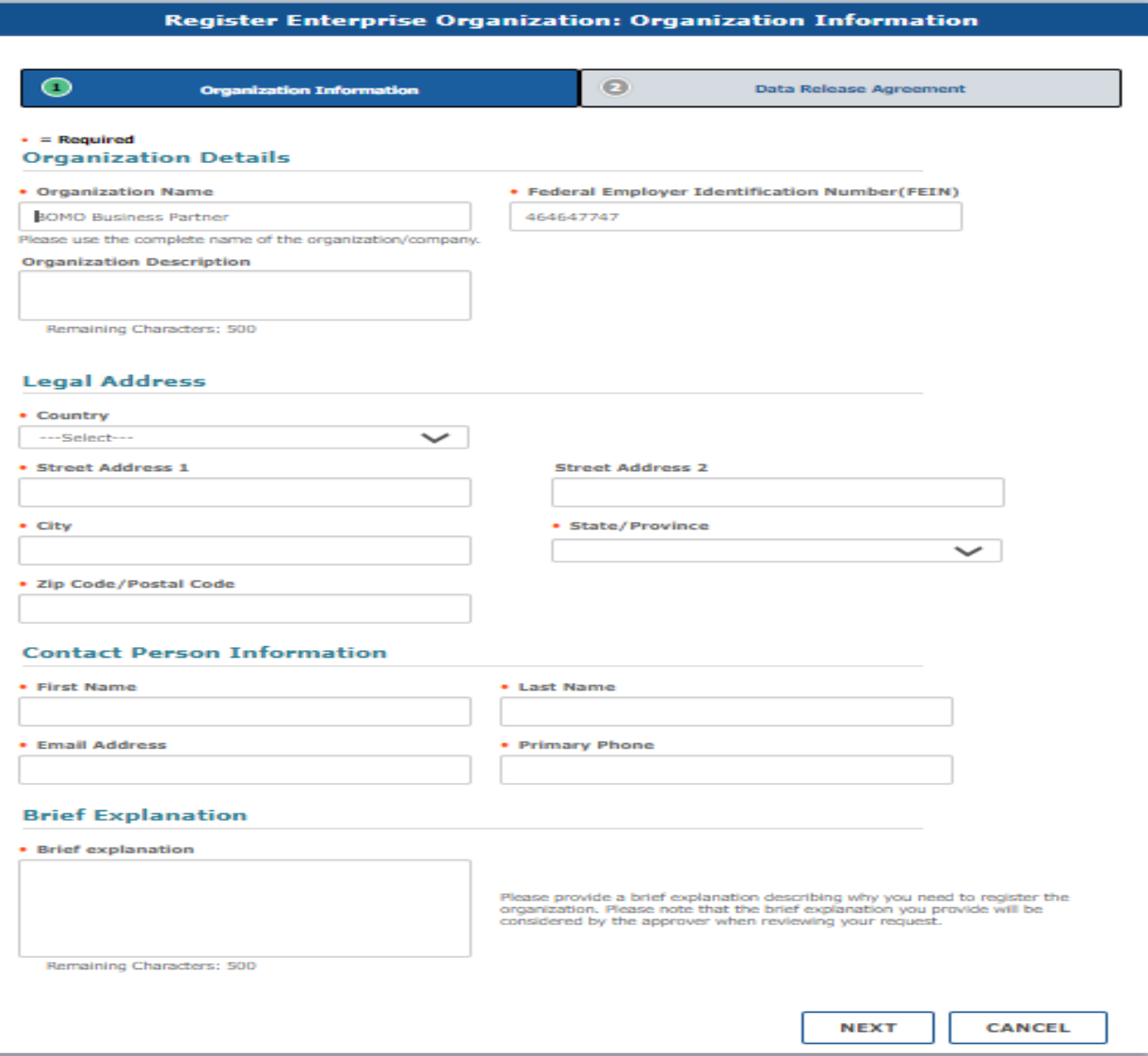

- 3. User completes the Contact Person Information required fields:
	- First Name
	- Last Name
	- Email Address
	- Primary Phone
- 4. User completes the Brief Explanation required fields:
	- Brief Explanation
- 5. Next displays the Data Release Agreement screen

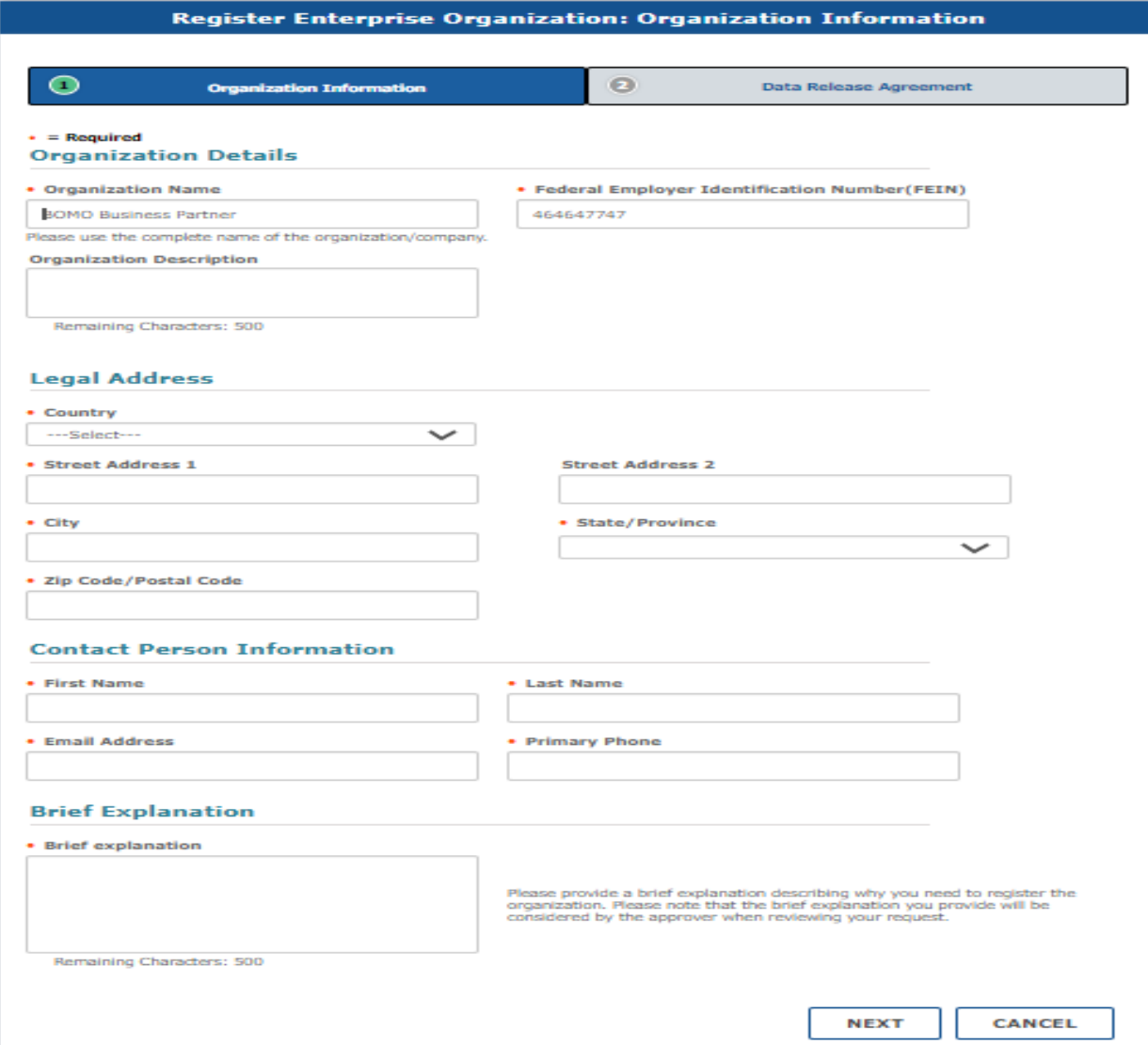

- <span id="page-9-0"></span>6. User must agree to the Data Release Agreement and add the Full Name.
- 7. Finish submits the Business Partner account registration.

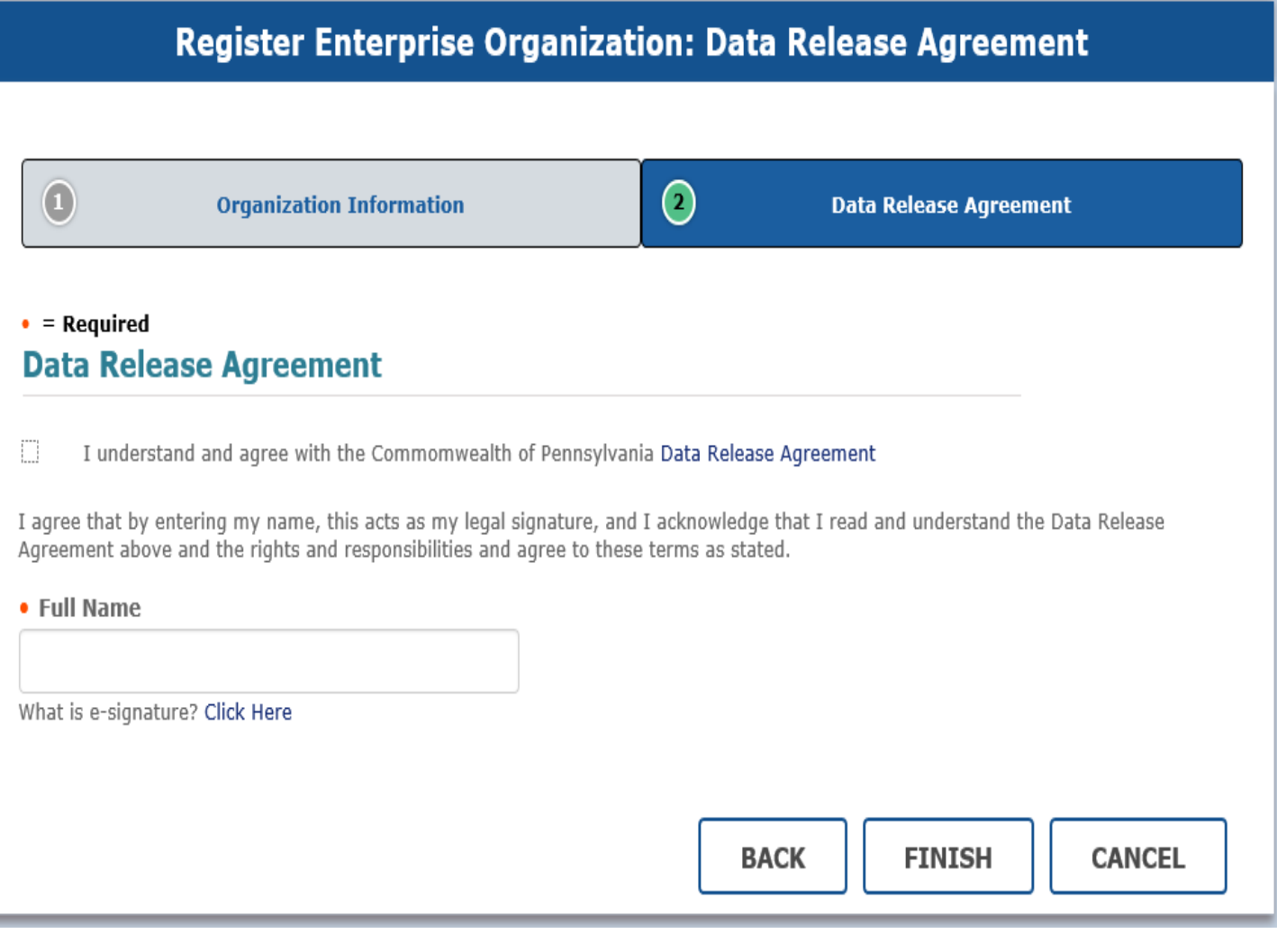

8. User receives registration submittal confirmation email.

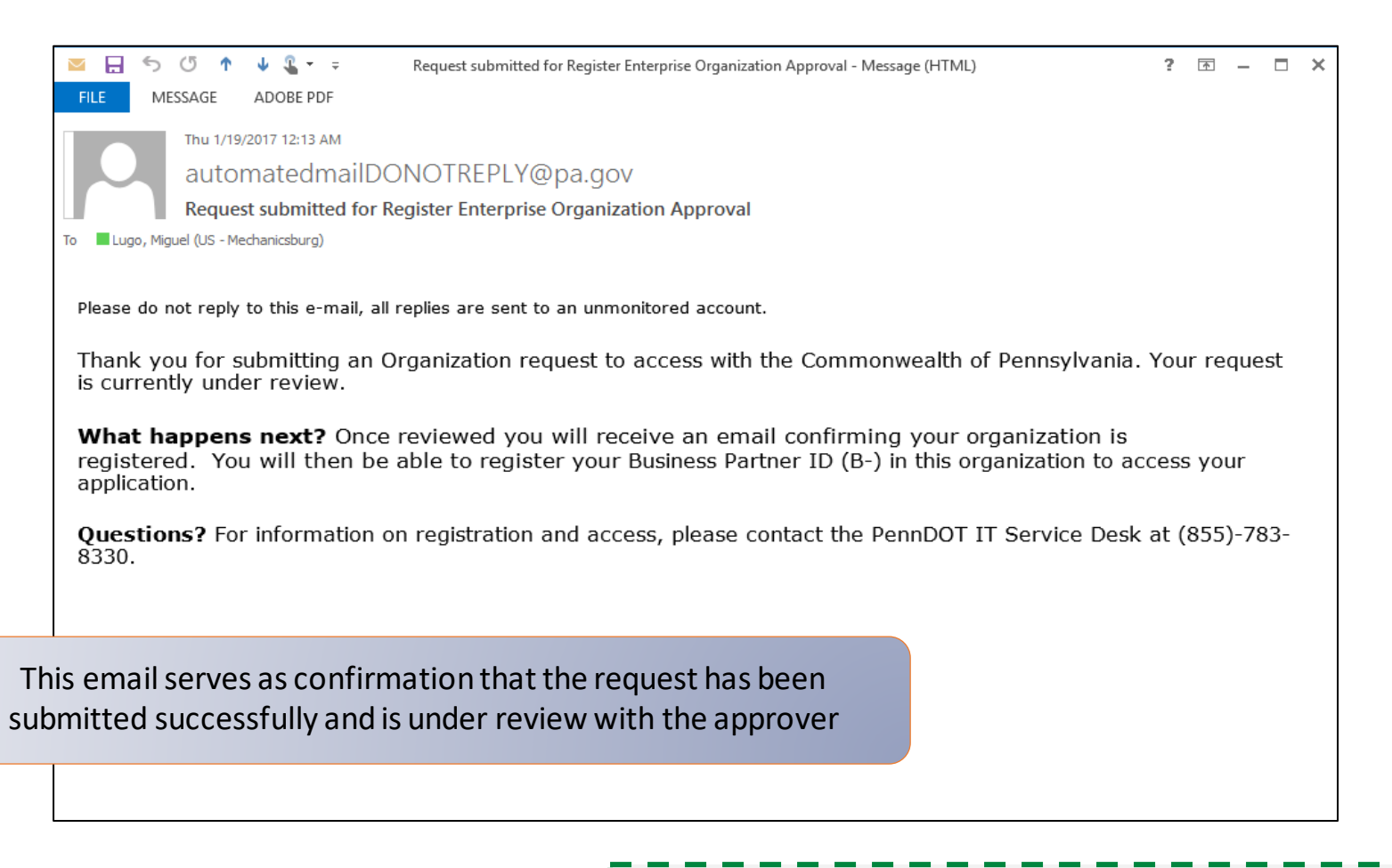

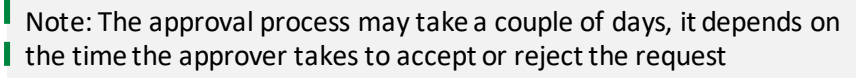

9. Email is sent to the Business Partner with confirmation of the registration results.

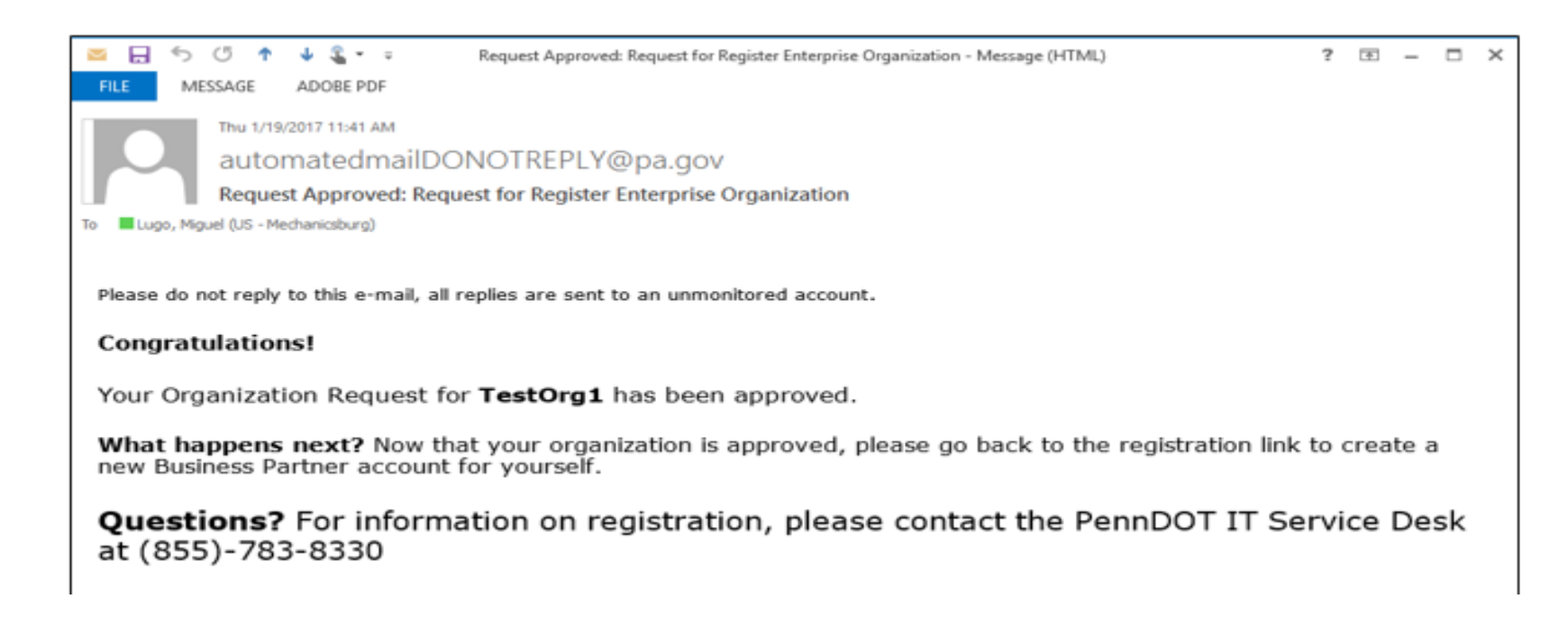

This email serves as confirmation that the self-registration request has been approved

#### Business Partner Delegate Admin Registration Process

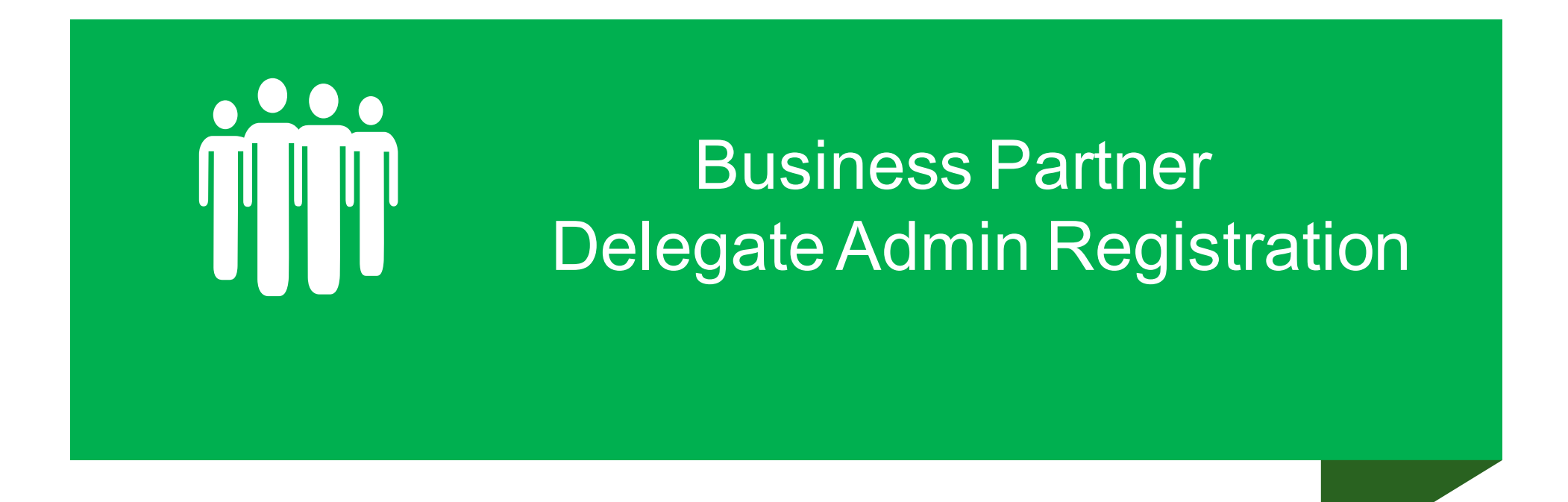

1. User Account Registration begins by clicking the link

Before and after the mobile app update by direct URL link : https://idservices.penndot.gov/iam/im/Busine [ssPartners/pd/index.jsp?task.tag=PDSendInvite](https://idservices.penndot.gov/iam/im/BusinessPartners/pd/index.jsp?task.tag=PDSendInviteBOMOMobile&application=PD-BOMOMobile&flag=false) BOMOMobile&application=PD-BOMOMobile&flag=false

#### or

After the mobile app update and updating their iPad M-609 version by using: Business Partner Helpful Links on the M-609 login screen - account registration

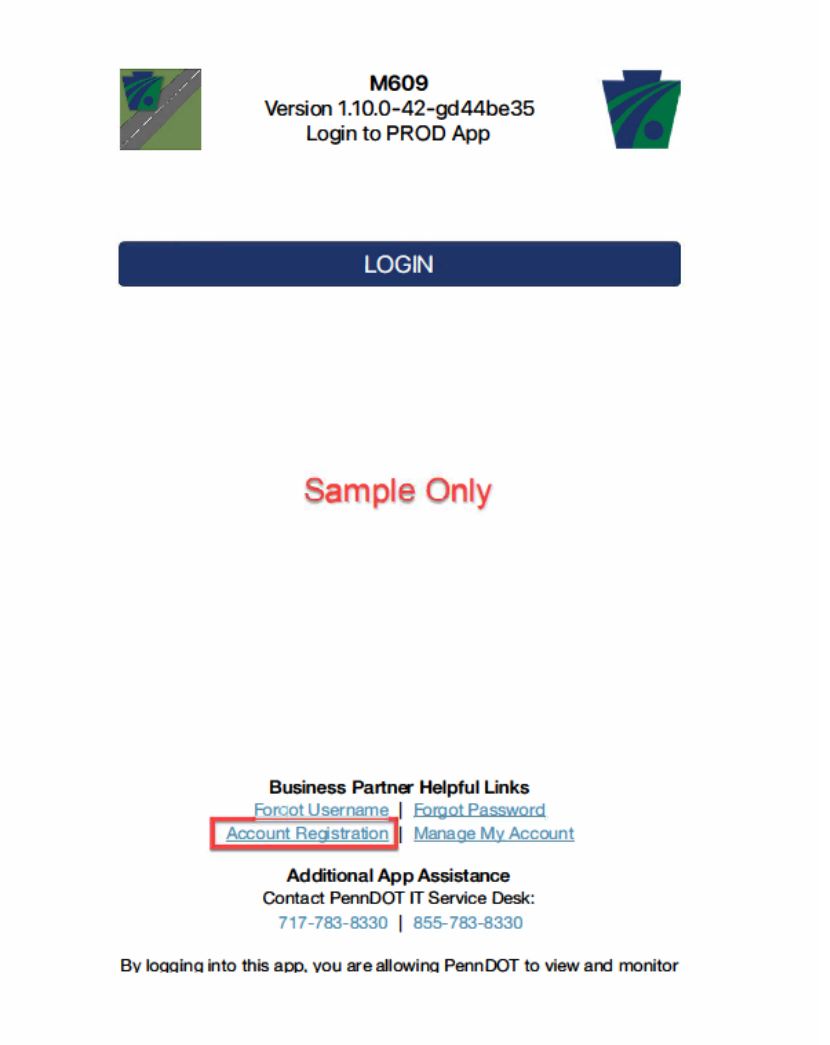

2. User Clicks Request Access button from the home screen and completes the necessary fields for the approved organization.

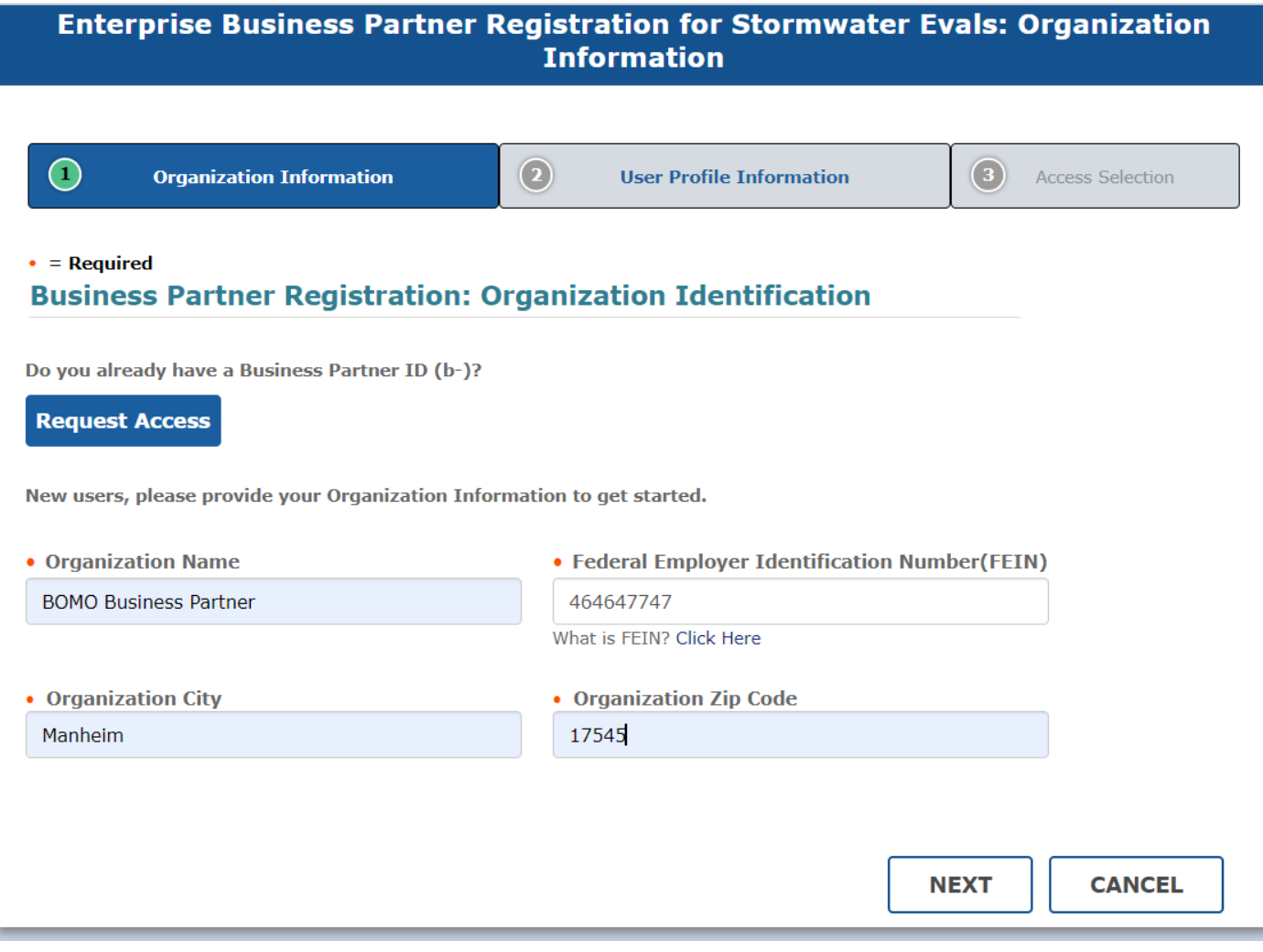

- 3. User completes the following sections under the User Profile Information tab:
	- User Profile Information
	- Security Questions
	- User Release Agreement

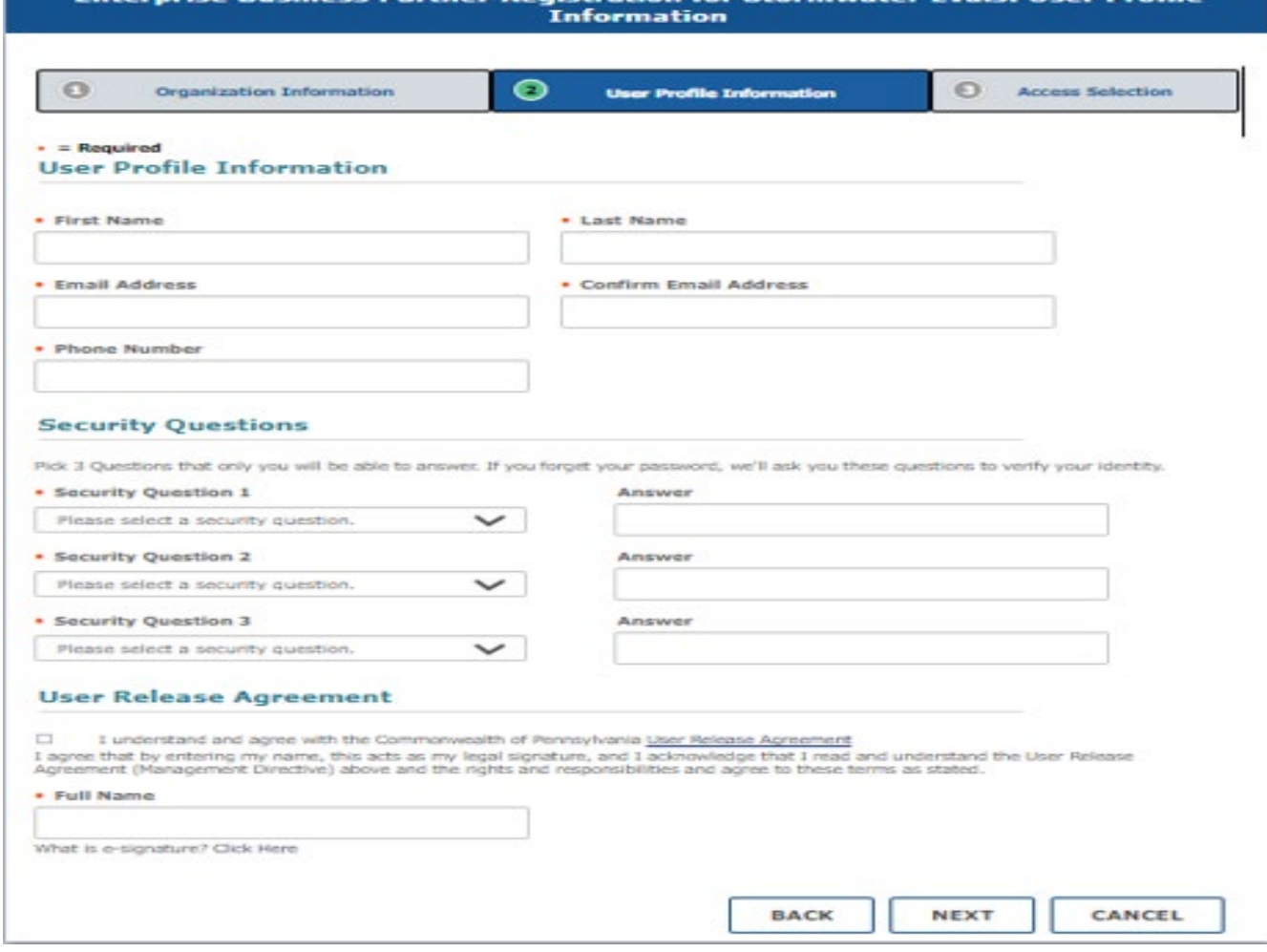

nterprise Rusiness Partner Registration for Stormwater Fyals: Hser

4. User clicks Next to move to the Access Selection tab

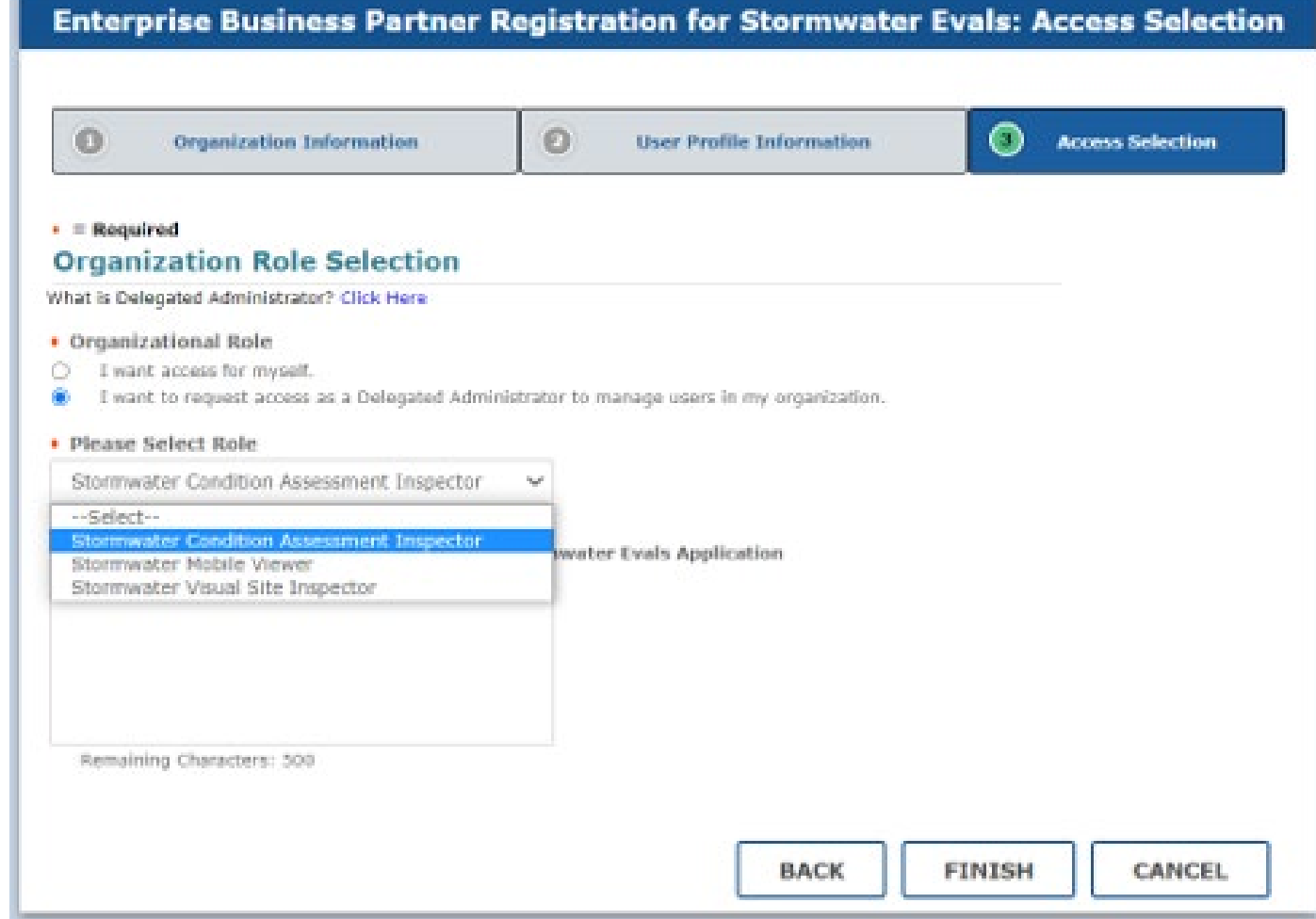

- 5. Under the Organization Role, the individual must select, I want to request as a Delegated Admin to manage users in my **organization**
- 6. User will then Select a Role dropdown, pick M609 Mobile/Web User
- 7. User clicks on Finish

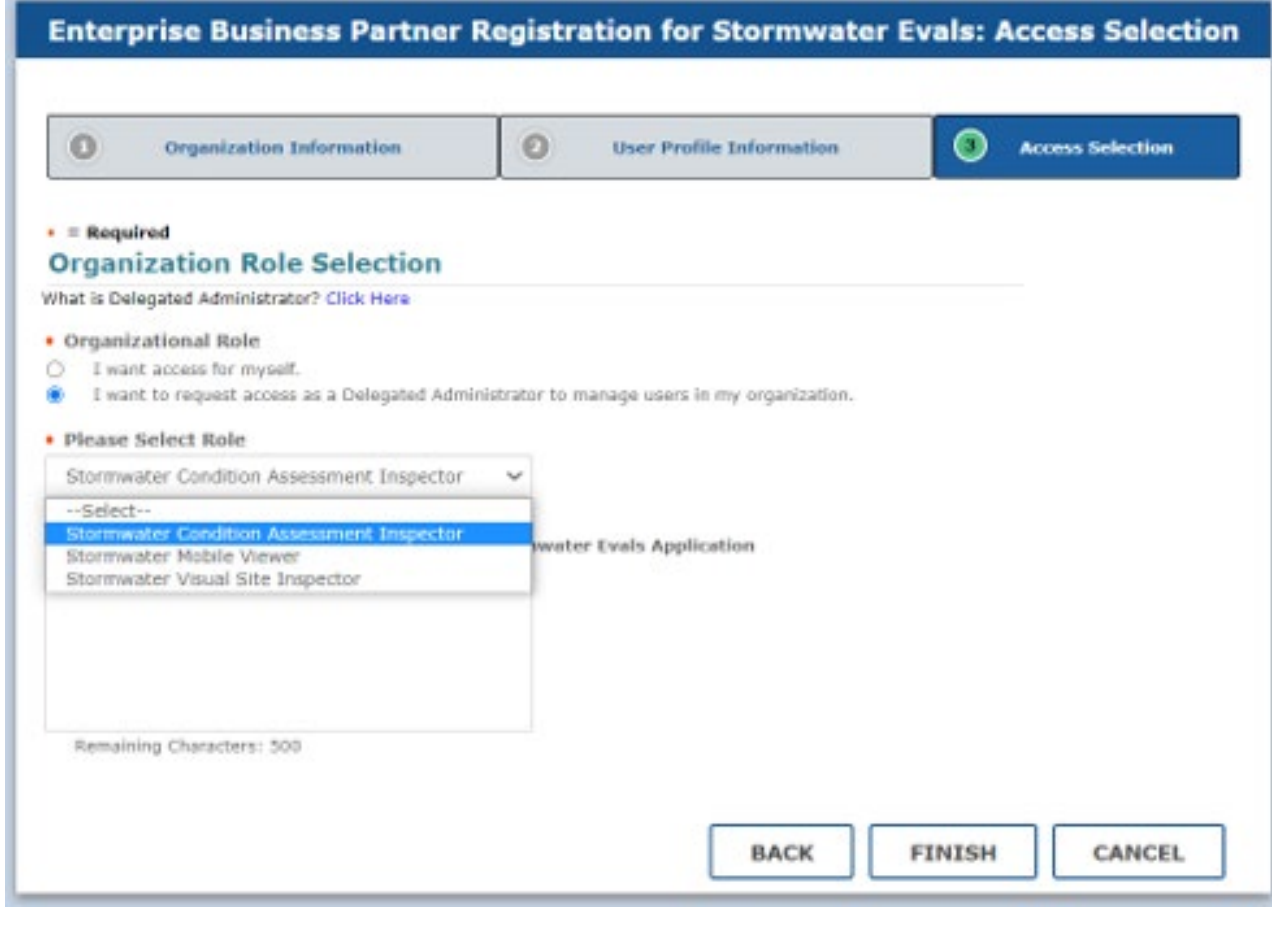

8. User receives registration submittal confirmation email.

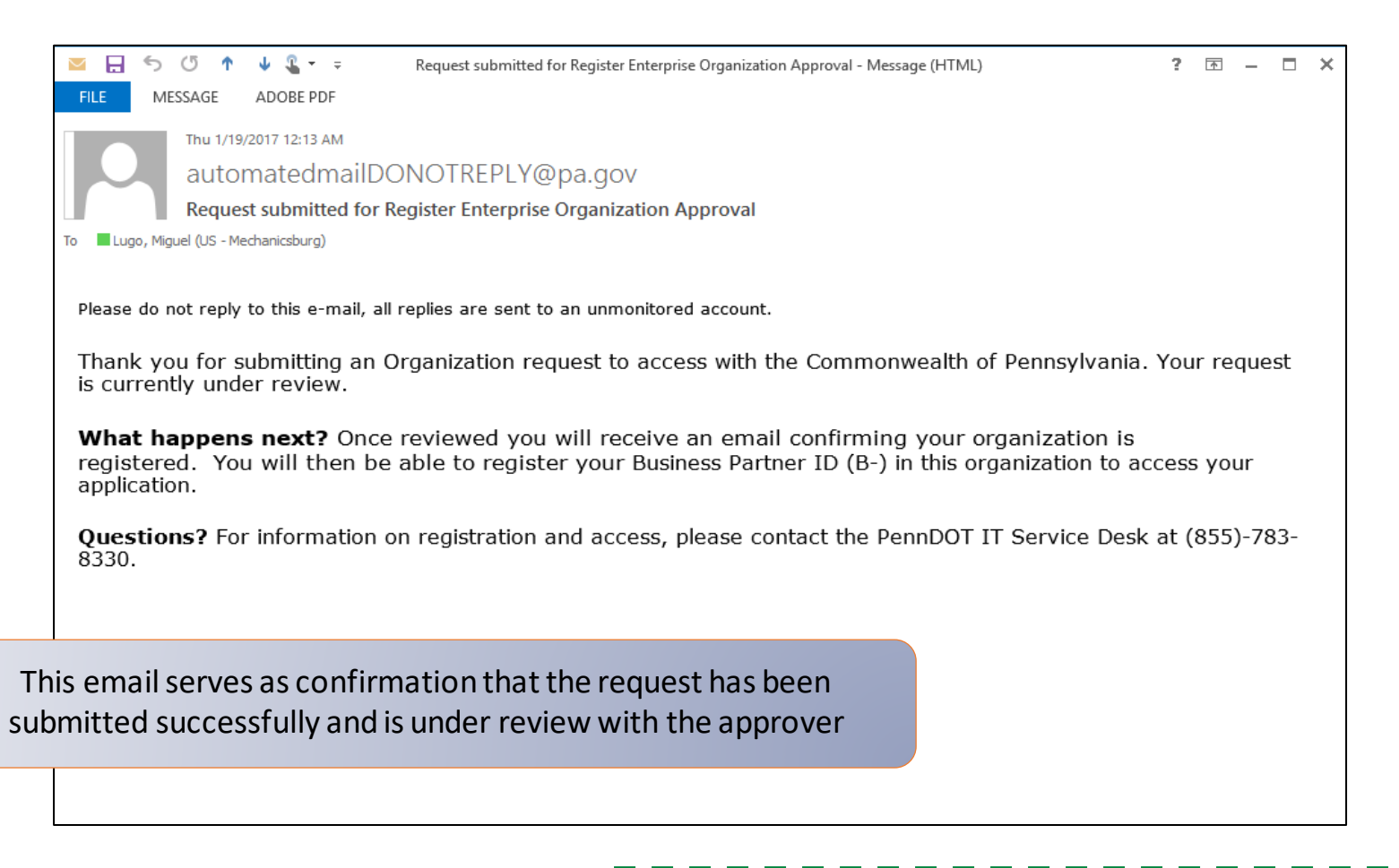

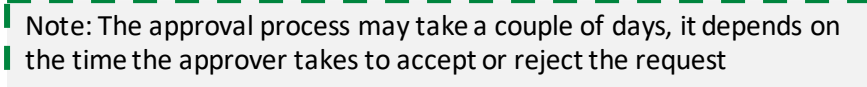

# Business Partner Delegate Admin

9. Email is sent to the Business Partner Delegate Admin with confirmation of the registration results.

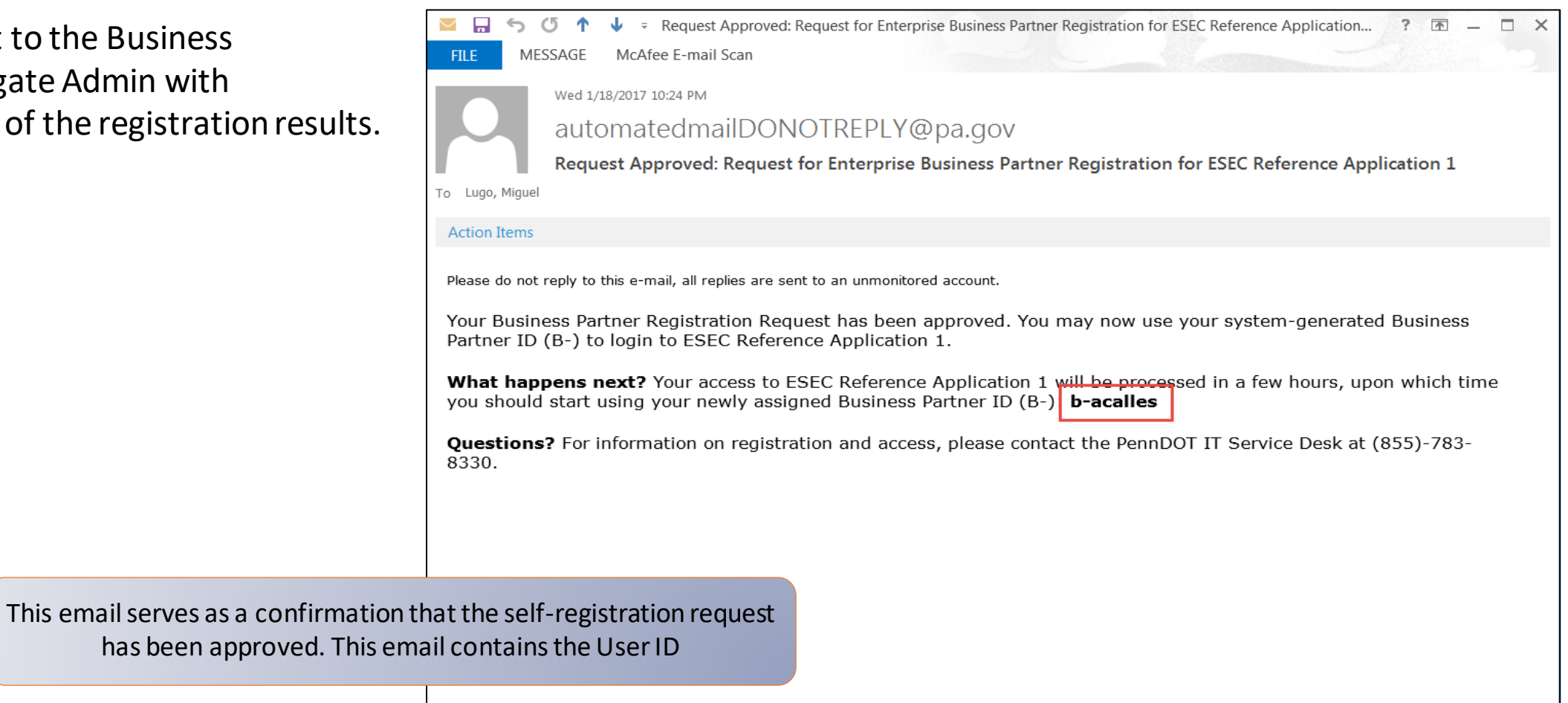

# Business Partner Delegate Admin

10. User will receive a second email with temporary password that will need to be changed before access the Mobile app via the Identity Portal

Temporary Password Guidelines:

- Temporary password expires after 24hrs
- If no action is taken by that time, the user will need to request a new temporary password through the *Forgot your Password?* link or call the PennDOT Service Help Desk
- Upon entering the temporary password on the next login, the user will be prompted to set a permanent password

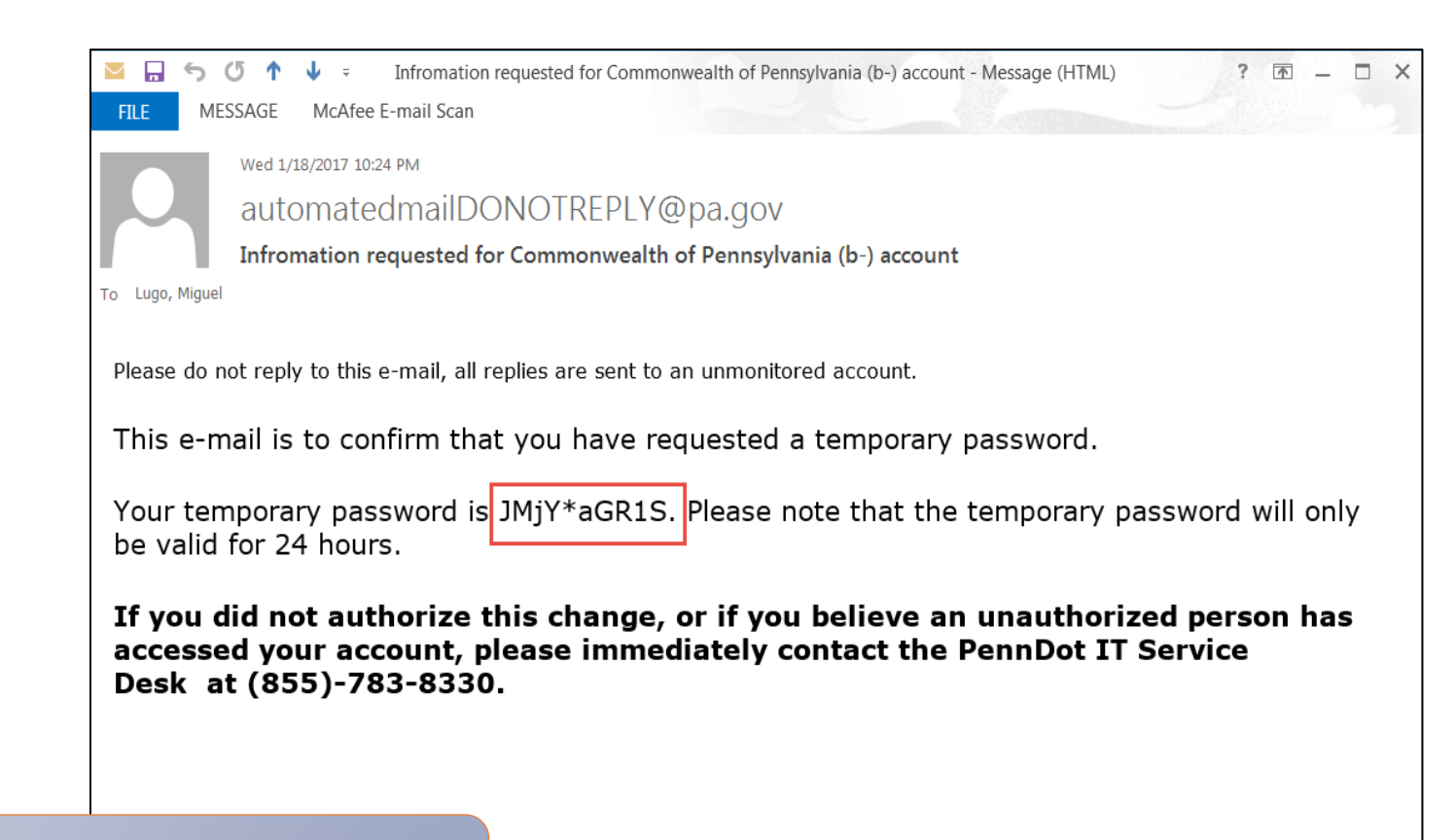

This email serves as a confirmation that the self-registration request has been approved. This email contains the User ID

#### Business Partner General User

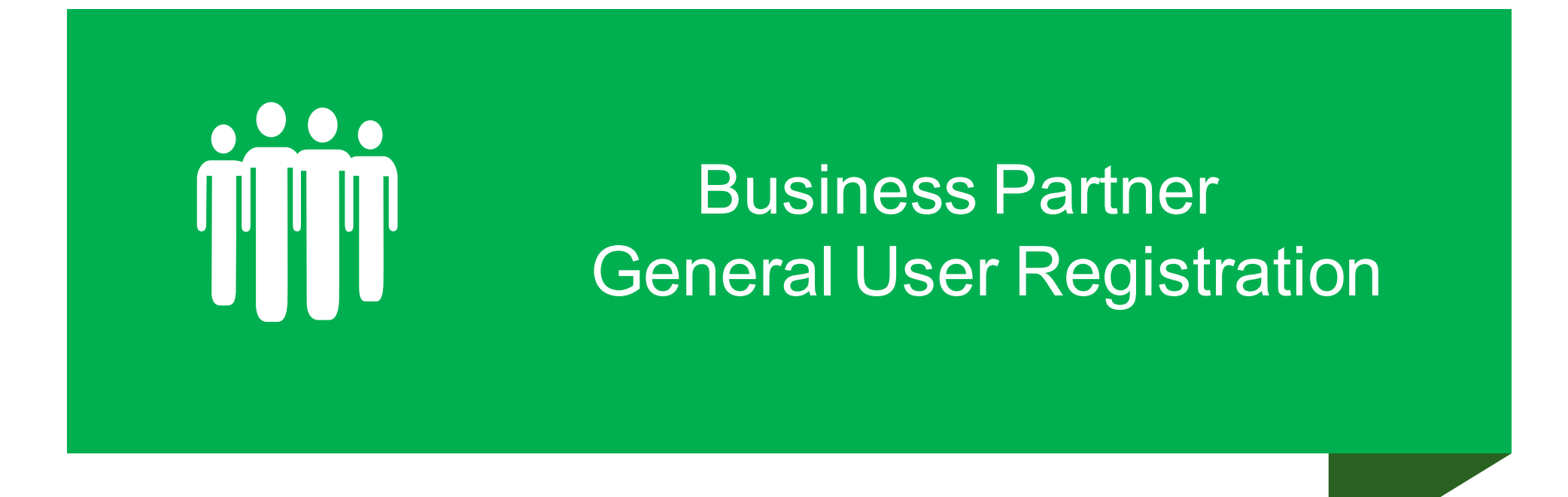

# Request General User Registration

1. Completes the Account Registration by clicking the link

Before and after the mobile app update by direct URL link :

https://idservices.penndot.gov/iam/im/Busine [ssPartners/pd/index.jsp?task.tag=PDRequestB](https://idservices.penndot.gov/iam/im/BusinessPartners/pd/index.jsp?task.tag=PDRequestBPAccessBOMOMobile&application=PD-BOMOMobile&flag=false) PAccessBOMOMobile&application=PD-BOMOMobile&flag=false

#### or

After the mobile app update and updating their iPad M-609 version by using: Business Partner Helpful Links on the M-609 login screen - account registration

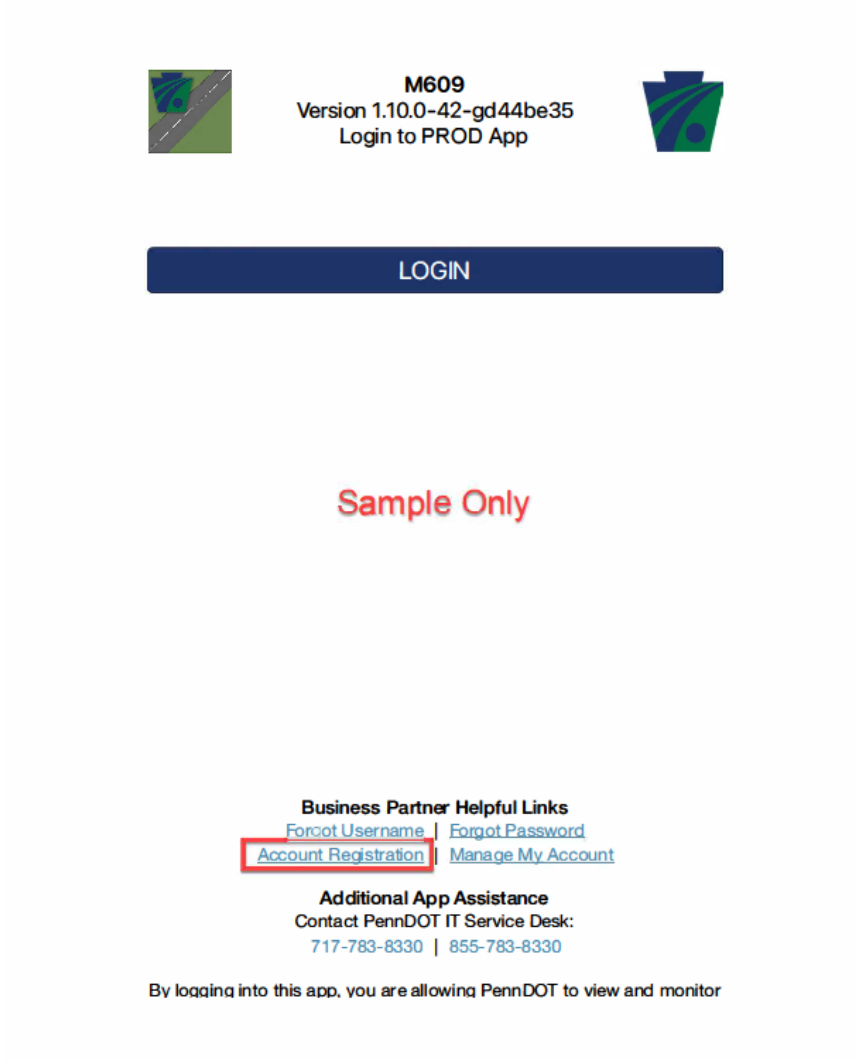

2. User Clicks Request Access button from the home screen and completes the necessary fields for the approved organization.

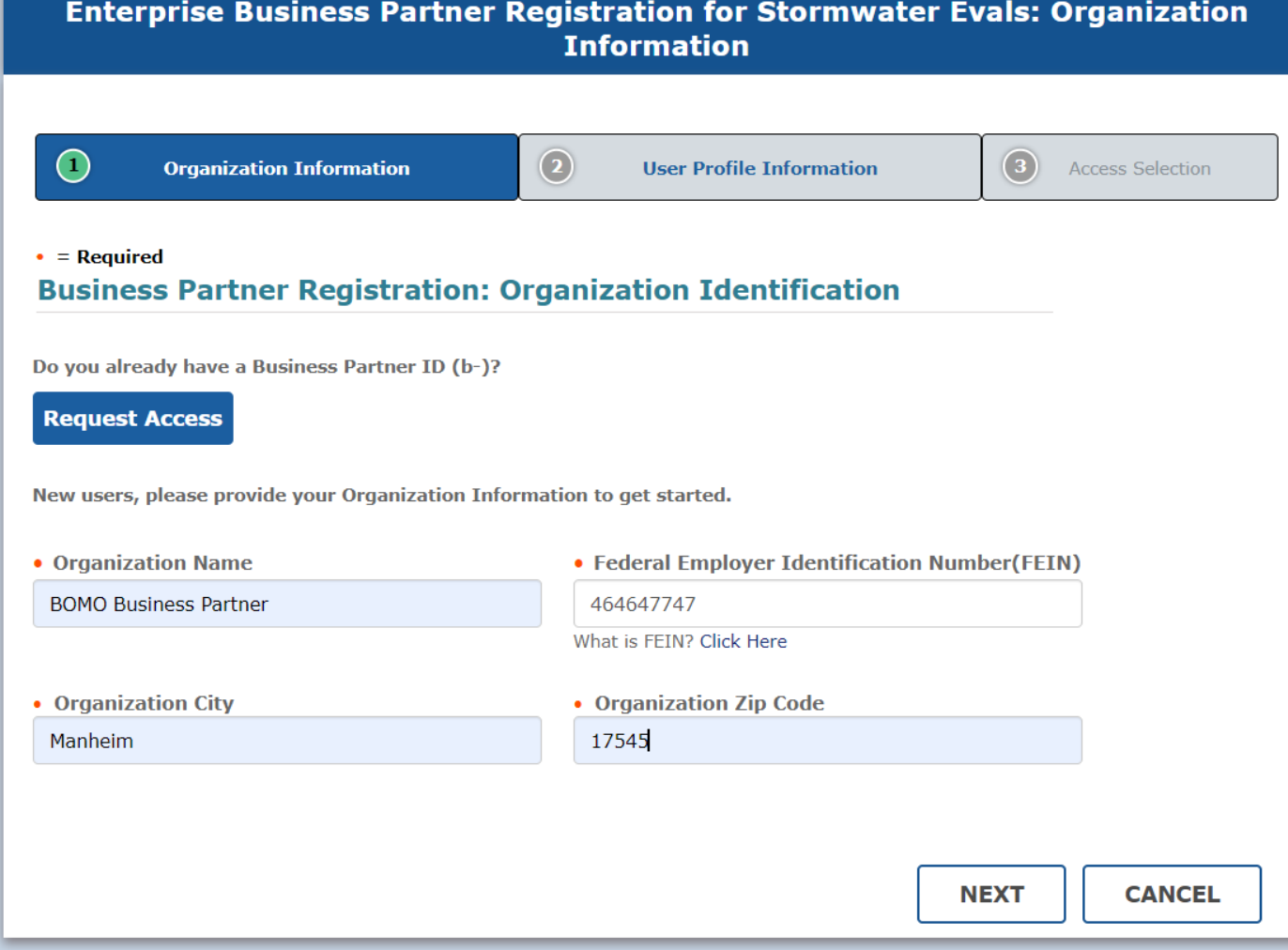

- 3. User completes the following sections under the User Profile Information tab:
	- User Profile Information
	- Security Questions
	- User Release Agreement
- 4. User clicks Next to move to the Access Selection tab

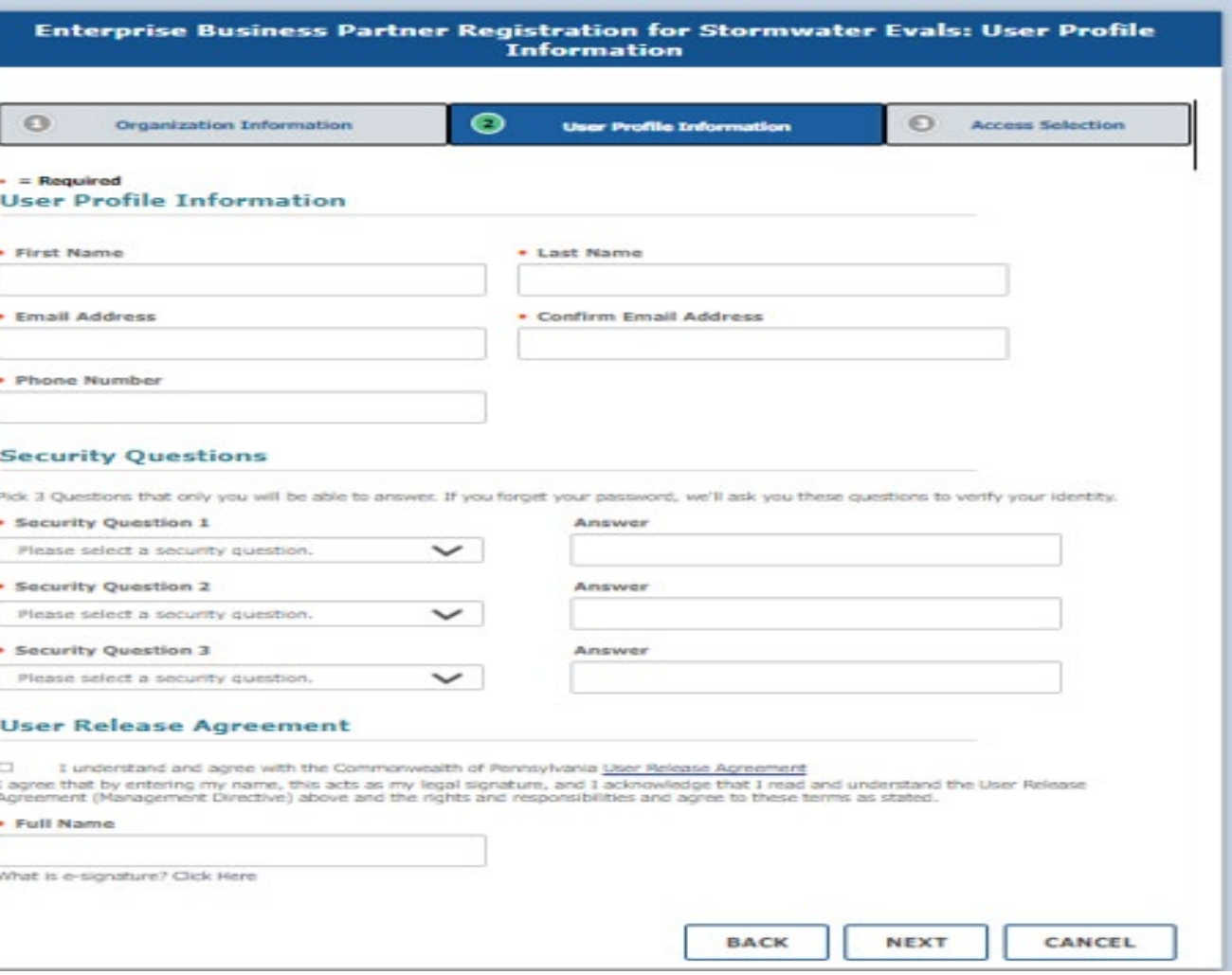

- 5. Under the Organization Role, the individual must select, I want to request access for myself.
- 6. User will then Select a Role dropdown, pick M609 Mobile/Web User
- 7. User clicks on Finish

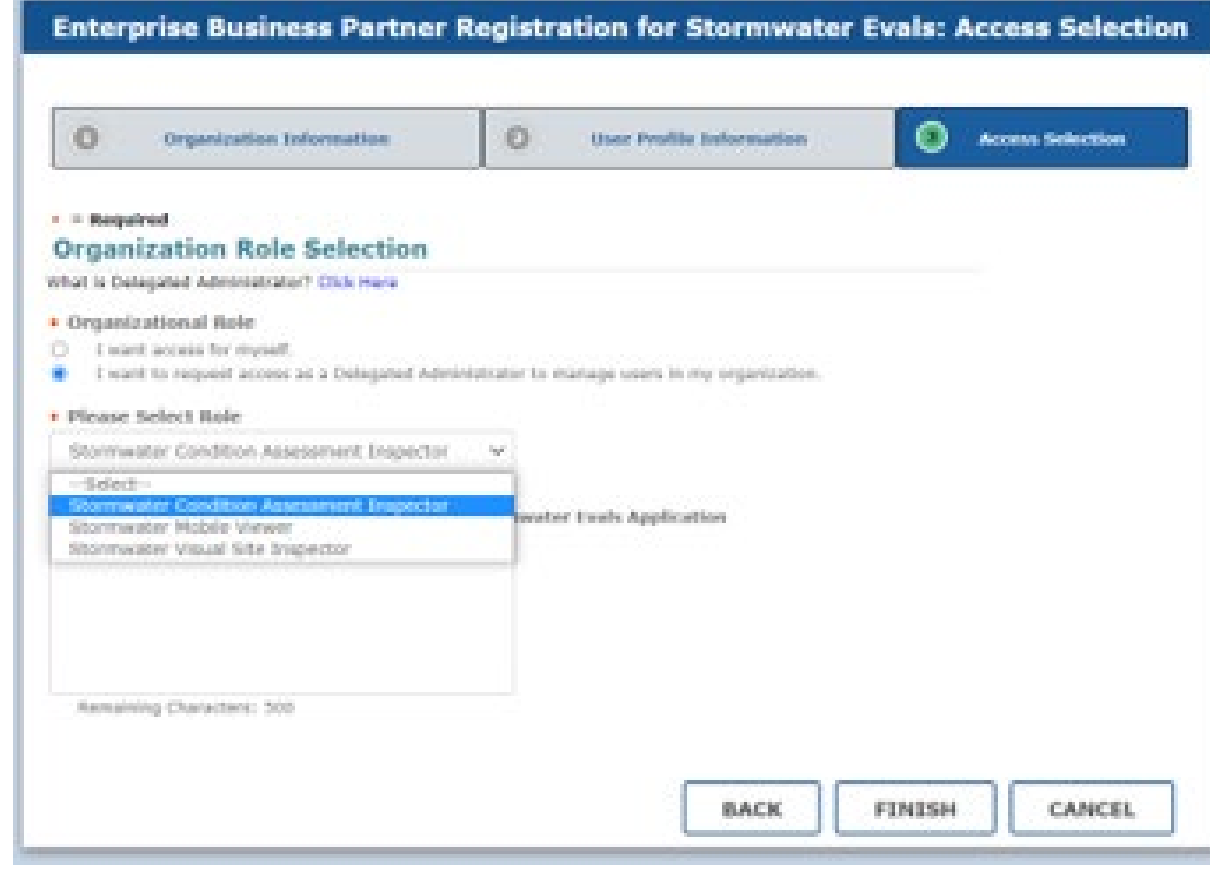

8. User receives registration submittal confirmation email.

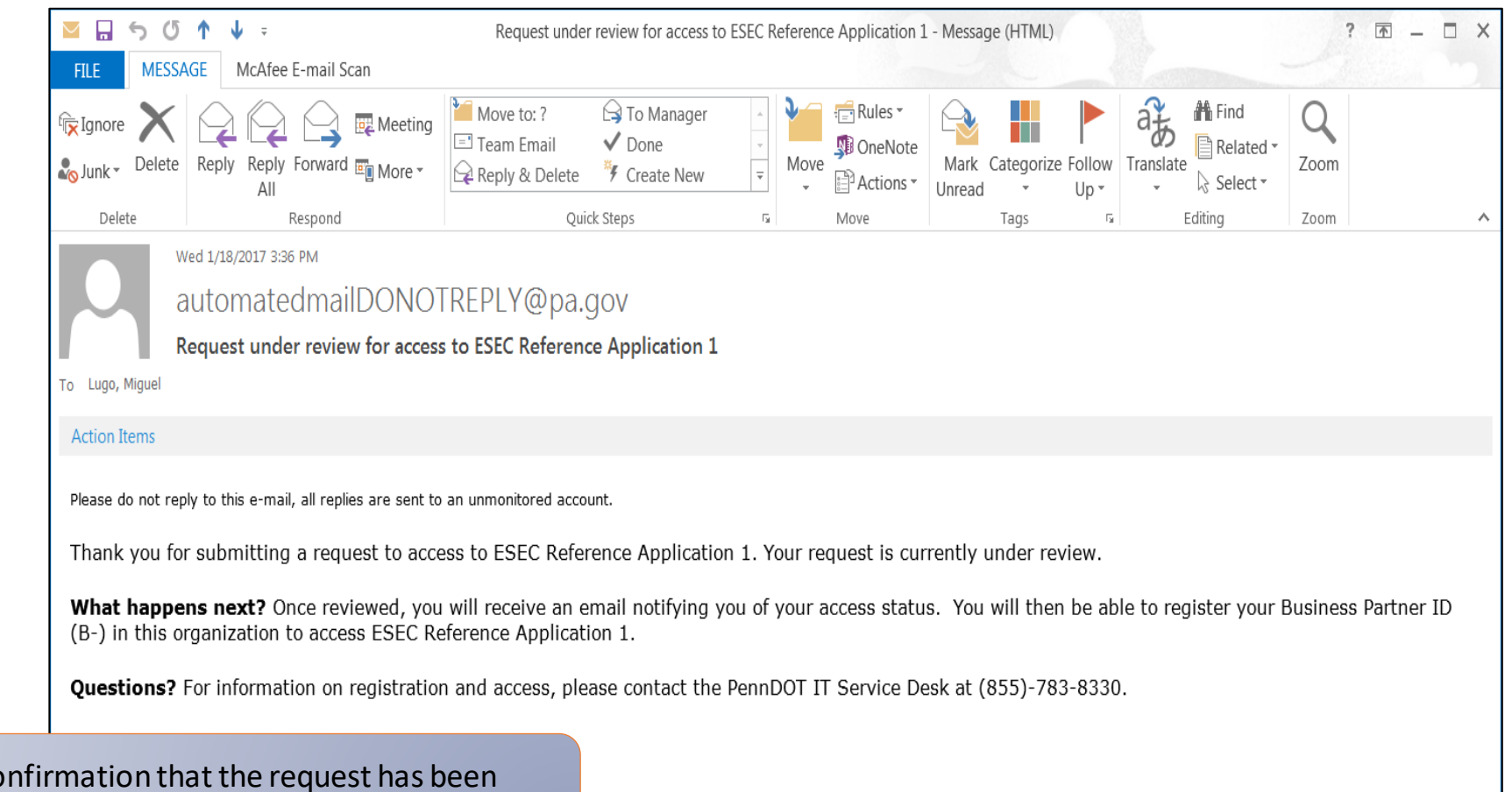

This email serves as co submitted successfully and is under review with the approver

#### General User

9. Email is sent to the user and Business Partner Delegate Admin with confirmation of the registration results.

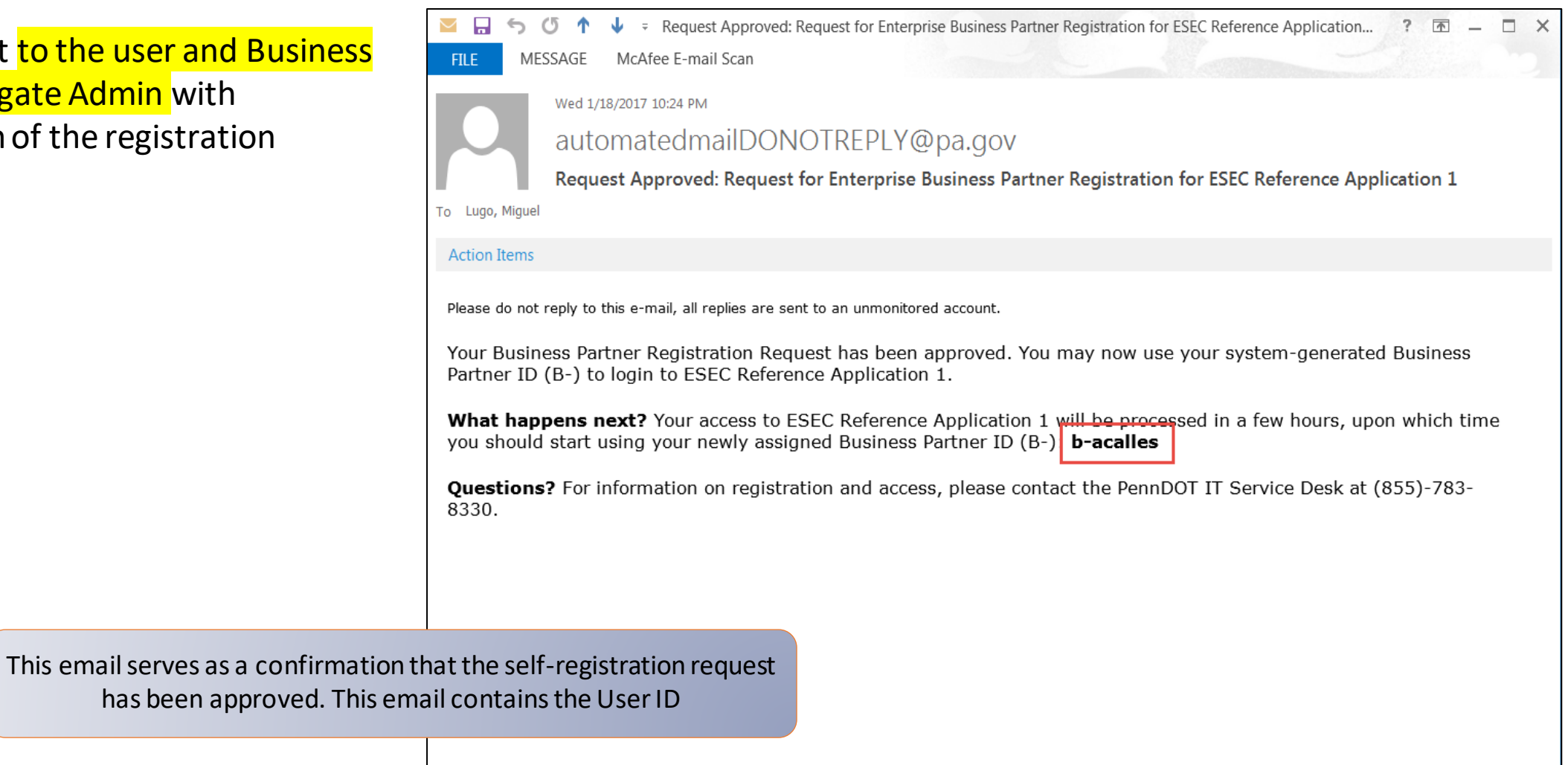

# General User

10. User will receive a second email with temporary password that will need to be changed before accessing the Mobile app via the Identity Portal

Temporary Password Guidelines:

- Temporary password expires after 24hrs
- If no action is taken by that time, the user will need to request a new temporary password through the *Forgot your Password?* link or call the PennDOT Service Help Desk
- Upon entering the temporary password on the next login, the user will be prompted to set a permanent password

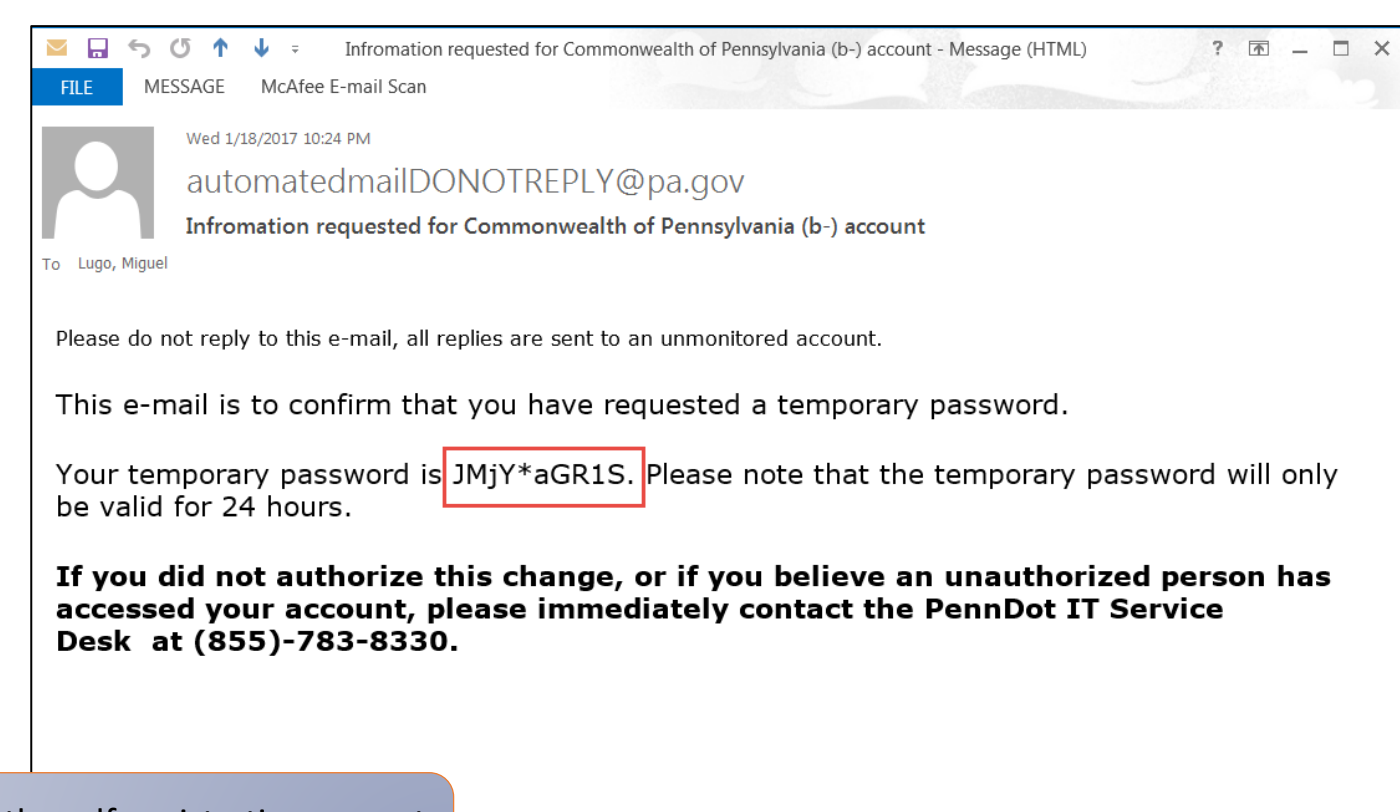

This email serves as a confirmation that the self-registration request has been approved. This email contains the User ID